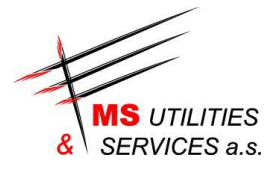

## **OVĚŘENÍ DIGITÁLNÍHO PODPISU**

Odeslaná objednávka je podepsaná digitální podpisem vydávané českou certifikační autoritou PostSignum (Česká pošta). Vzhledem k tomu, že kořenové certifikáty této certifikační autority nejsou běžně součástí operačních systému Microsoft Windows, Linux apod., je nutné je do těchto operačních systému doinstalovat. Teprve potom budou programy (včetně Adobe Acrobat Readeru) schopny ověřit digitální podpisy dokumentů.

Informace o kořenových certifikátech autority PostSignum najdete na adrese (včetně návodů):

http://www.postsignum.cz/certifikaty\_autorit.html

NASTAVENÍ PROGRAMU ADOBE ACROBAT READER XI PRO OVĚŘOVÁNÍ PLATNOSTI CERTIFIKÁTU

- 1. Instalace certifikátu certifikační autority
- 2. Nastavení důvěryhodnosti certifikátů v aplikaci Adobe Reader

## INSTALACE CERTIFIKÁTŮ CERTIFIKAČNÍ AUTORITY POSTSIGNUM

- Poklikejte myší na odkaz CA\_postsignum.exe.
- Místo uložení do souboru ale zvolte otevření souboru, nebo soubor uložte na Váš počítač
- Při otevření souboru může být požadované potvrzení spuštění souboru, zvolte spustit.
- Dále pokračujte dle informací instalačního programu.

Instalační balíček: http://www.postsignum.cz/files/CA\_postsignum.exe

## NASTAVENÍ DŮVĚRYHODNOSTI CERTIFIKÁTŮ V APLIKACI ADOBE READER XI

## http://www.postsignum.cz/files/navody/Adobe\_Reader11/

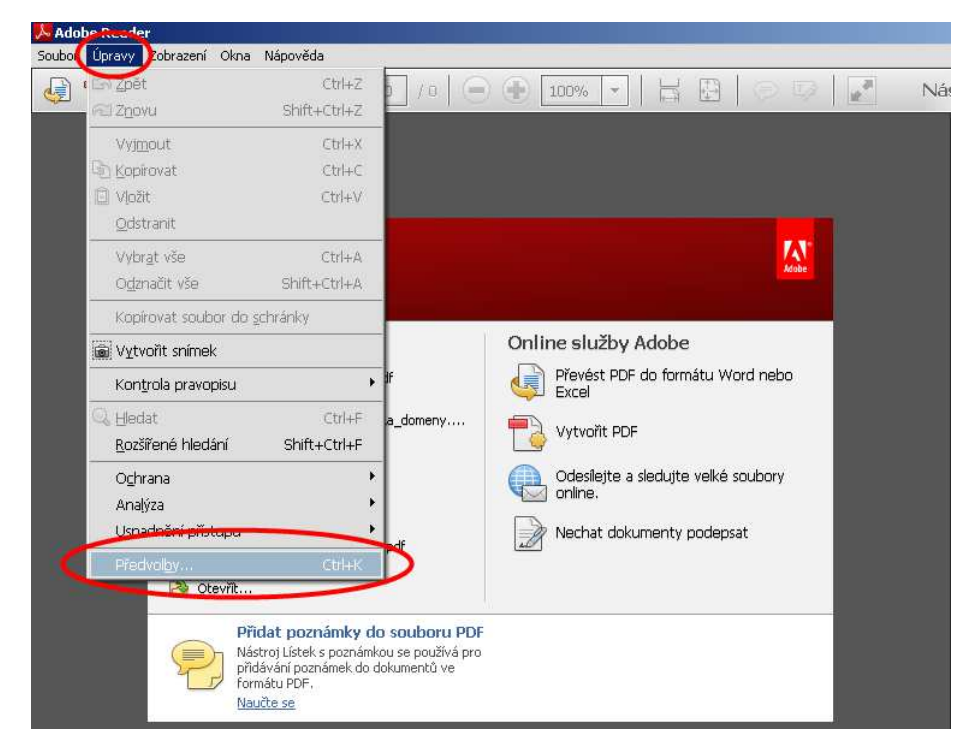

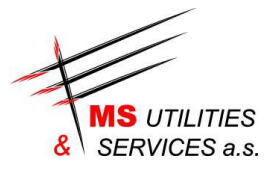

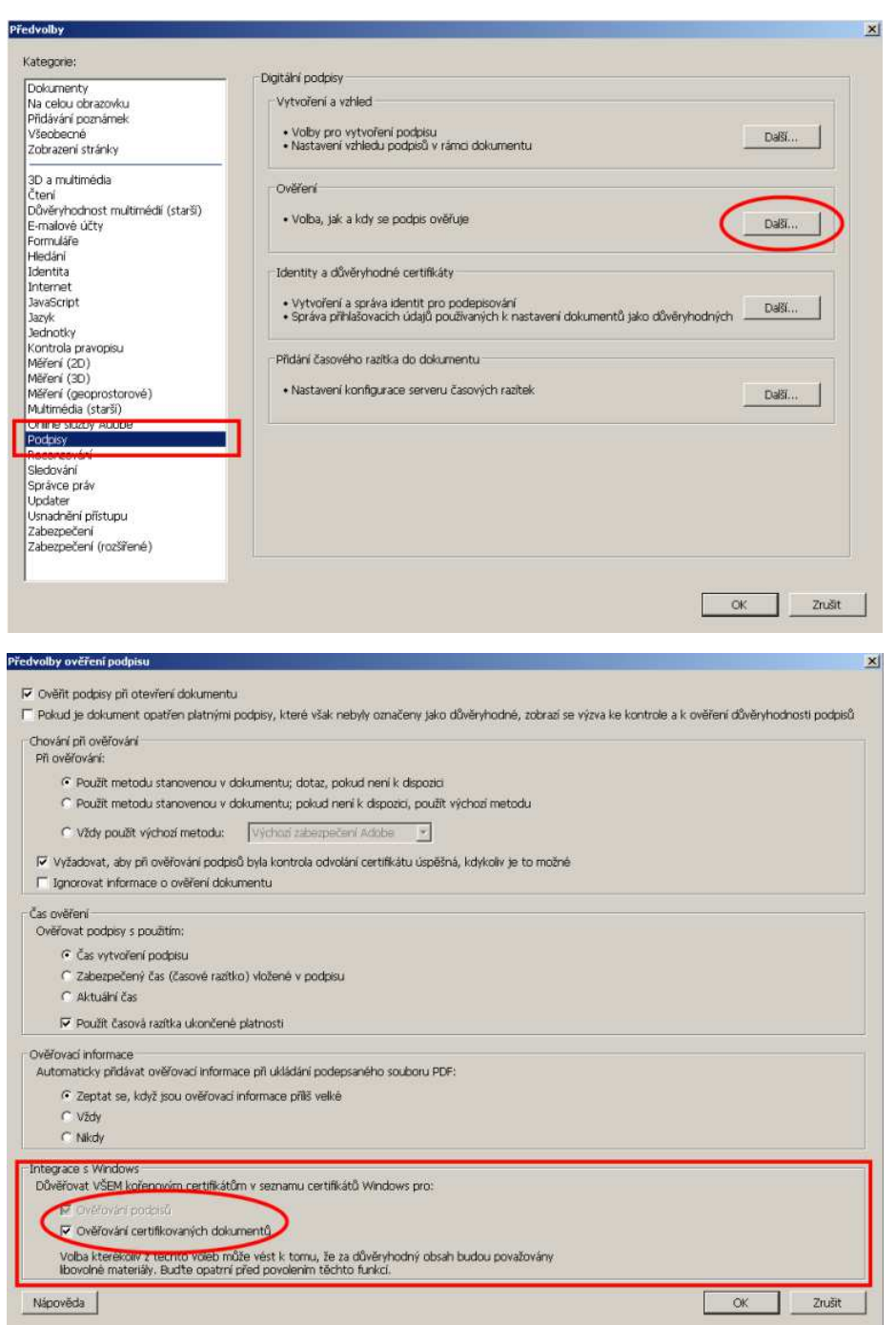

Zde zaškrtněte zobrazená pole, klikněte na OK a nové nastavení bude uloženo.